## Uvoz mesečnih tečajnih list

**V tem prispevku**

Zadnja sprememba 27/07/2023 1:28 pm CEST | Objavljeno 14/12/2022

Za uvoz mesečnih tečajnih list je potrebno, da imate nameščeno aplikacijo Saop ePoštar. Če le tega nimate oddajte zahtevek za namestitev na našo tehnično podporo.

## **Postopek vklopa uvoza mesečnih tečajnih list:**

1 Najprej zaženemo program Saop, ter se prijavimo kot skrbnik

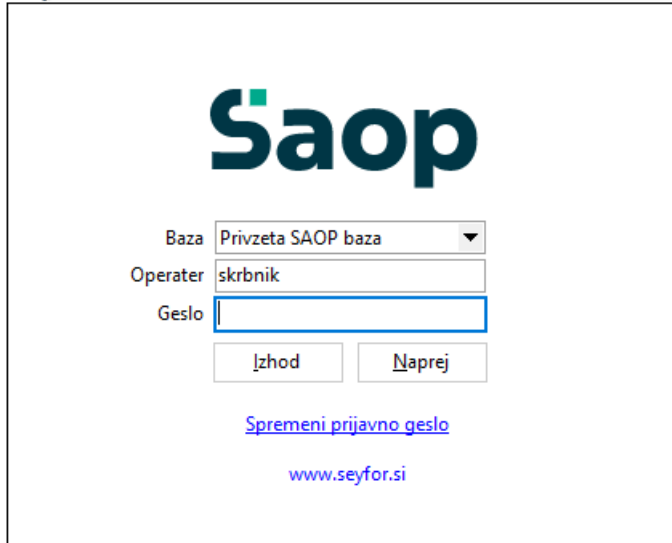

2 Nato gremo pod Administracija --> Uporabnik in računalnik --> Nazivi in licence

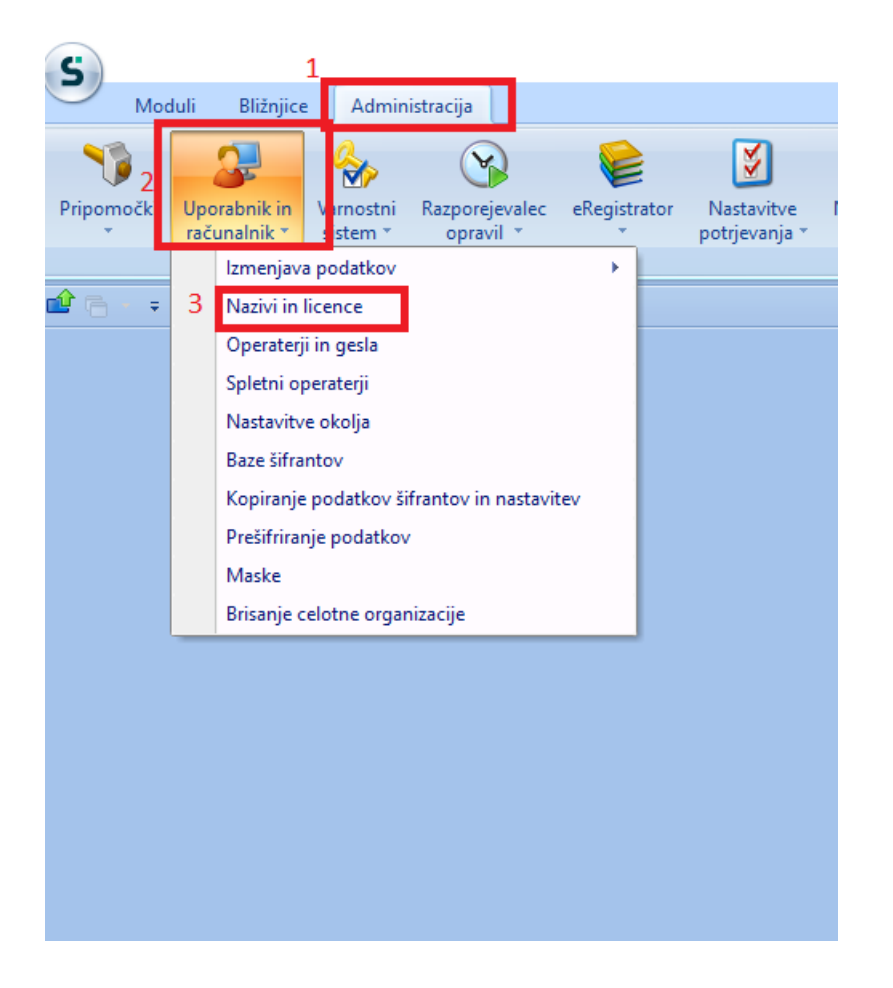

## Z dvoklikom izberemo svoje podjetje, nato pa kliknemo na ePoštar

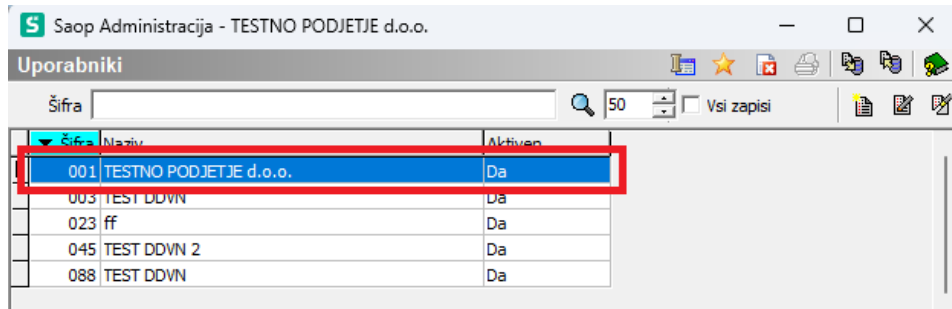

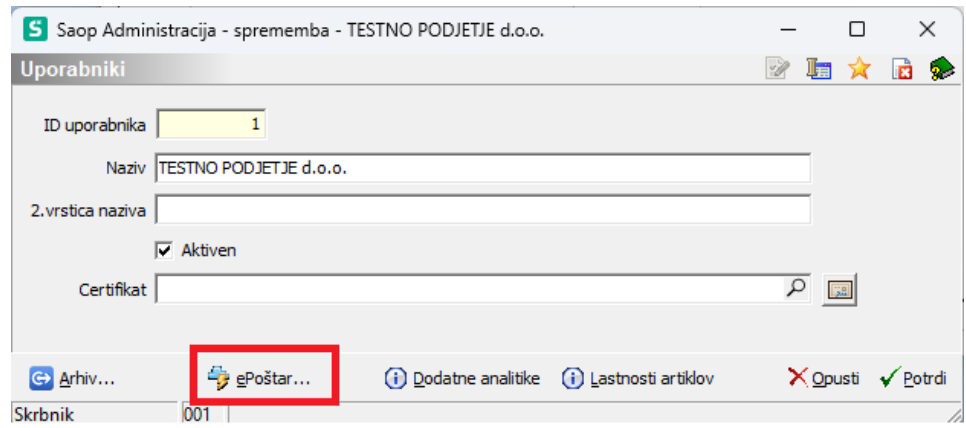

## 5 Kliknemo na gumb vnesi zapis in z dvoklikom izberemo "Banka Slovenije - Mesečna tečjanica BSI"

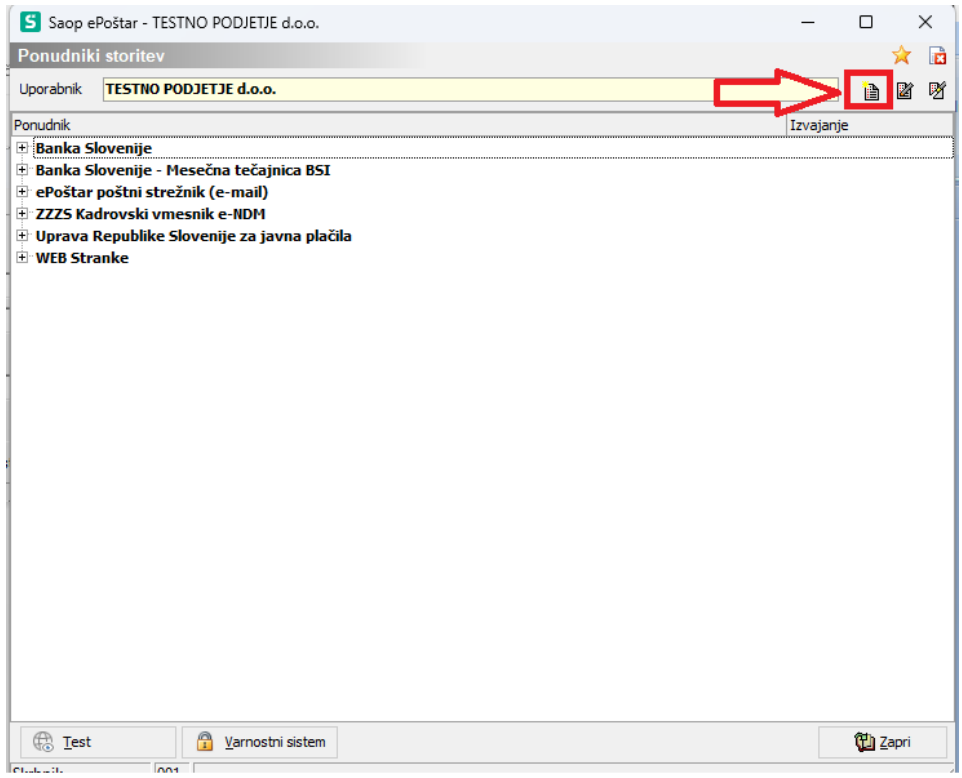

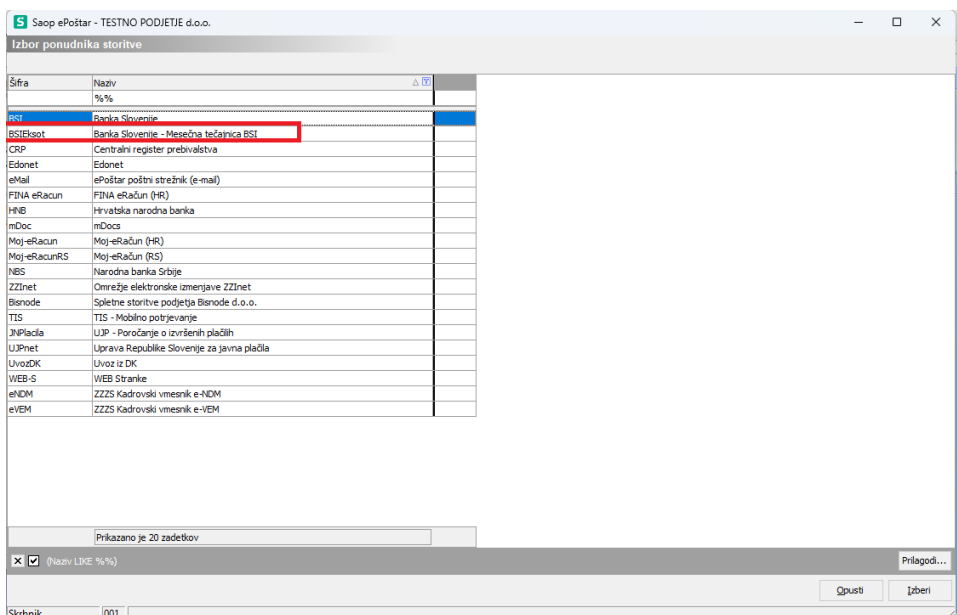

6 Najprej vpišemo "Dodatne parametre". Šifro ter vrsto tečaja dobimo v navodilih v slednji povezavi: [Navodila](https://help.icenter.si/help/tecajne-liste-in-tecaji-tecajne-liste-in-tecaji)

Nato pa naredimo dvoklik na "Uvoz tečajnih list- Mesečna tečajnica"

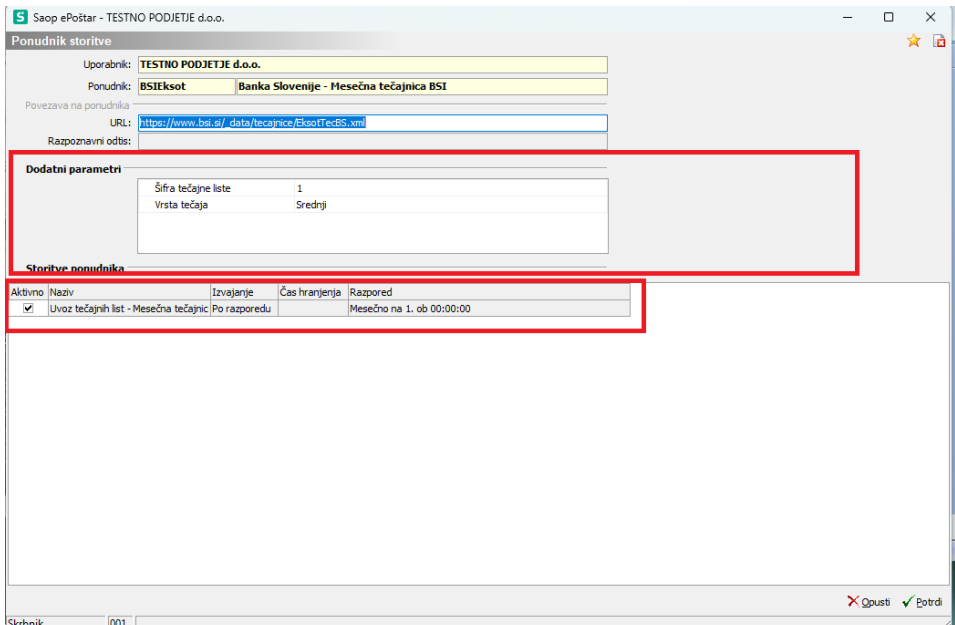

7 Izpolnimo urnik izvajanja in izberemo potrdi. Urnik izvajanja prevzema nastavimo, kot je prikazano na spodnji sliki

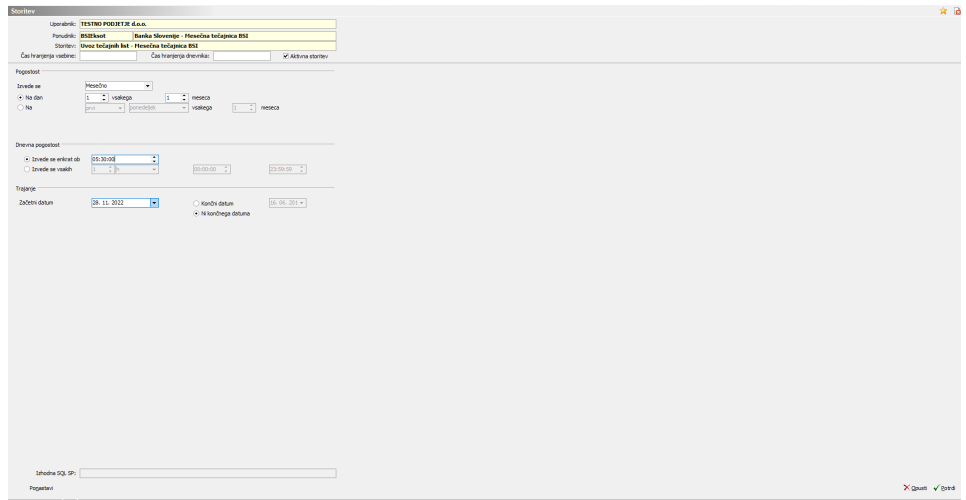

Po končani nastavitvi počakamo na datum katerega smo nastavili za sam uvoz. Takrat bi se avtomatski uvoz moral izvesti.